## **PANDUAN PEMBUATAN** *WATERMARK* **TUGAS AKHIR MAHASISWA UNIVERISTAS MUHAMMADIYAH MALANG**

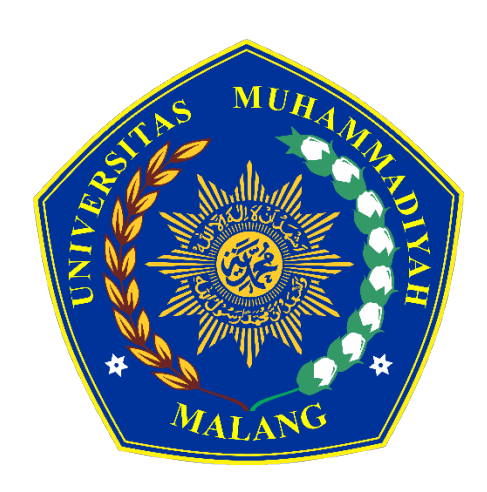

# **UPT. PERPUSTAKAAN UNIVERSITAS MUHAMMADIYAH MALANG**

**2018**

## **PANDUAN PEMBUATAN** *WATERMARK* **TUGAS AKHIR MAHASISWA UNIVERISTAS MUHAMMADIYAH MALANG**

Watermark adalah sebuah tulisan atau logo yang menunjukan identitas seseorang atau institusi yang menciptakan sebuah karya yang biasanya ditemukan pada karya dalam format digital. Dalam rangka melindungi hak cipta dan menghindari terjadinya *plagiarisme*, setiap tugas akhir yang diunggah ke repositori harus terlebih dahulu diberi *watermark* berupa logo Universitas Muhammadiyah Malang (UMM). Logo UMM untuk *watermark* dapat diunduh di menu *Upload Procedure* di repositori UMM. Pembuatan *watermark* cukup mudah dilakukan, pada panduan ini akan dibahas bagaimana cara membuat *watermark* menggunakan aplikasi Microsoft Word 2016, Adobe Acrobat DC dan Nitro Pro. Berikut langkah-langkah membuat *watermark* :

#### **A. Menggunakan Microsoft Word 2016**

- 1. Download logo UMM yang akan digunakan sebagai *watermark* di alamat <http://eprints.umm.ac.id/36593/>
- 2. Buka dokumen word yang akan diberikan *watermark*
- 3. Klik Tab **Designs** kemudian Klik **Watermark**

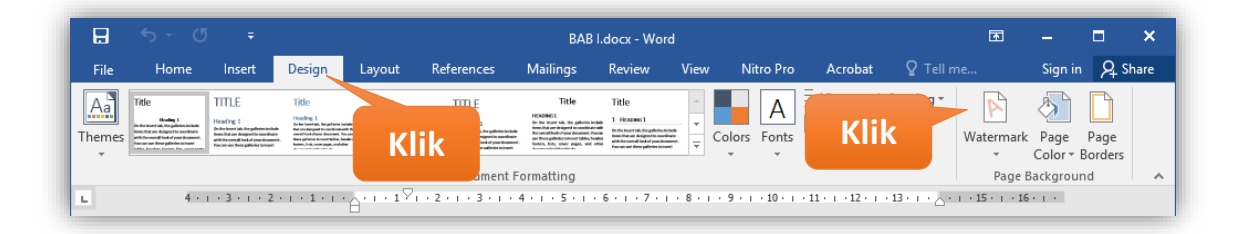

4. Klik **Costume Watermark…**

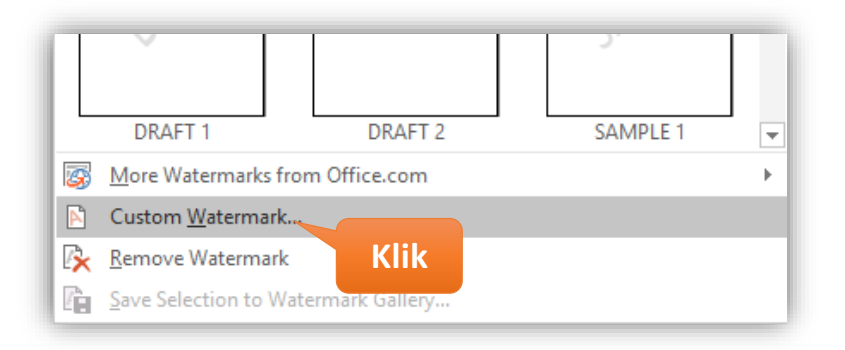

5. Pilih **Picture Watermark** kemudian klik **Select Picture…**

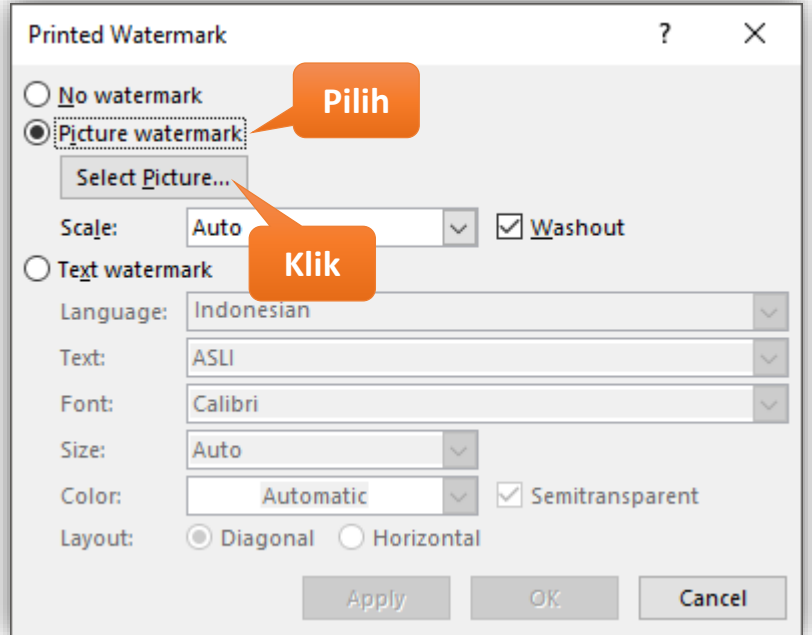

6. Kemudian klik **From a File**

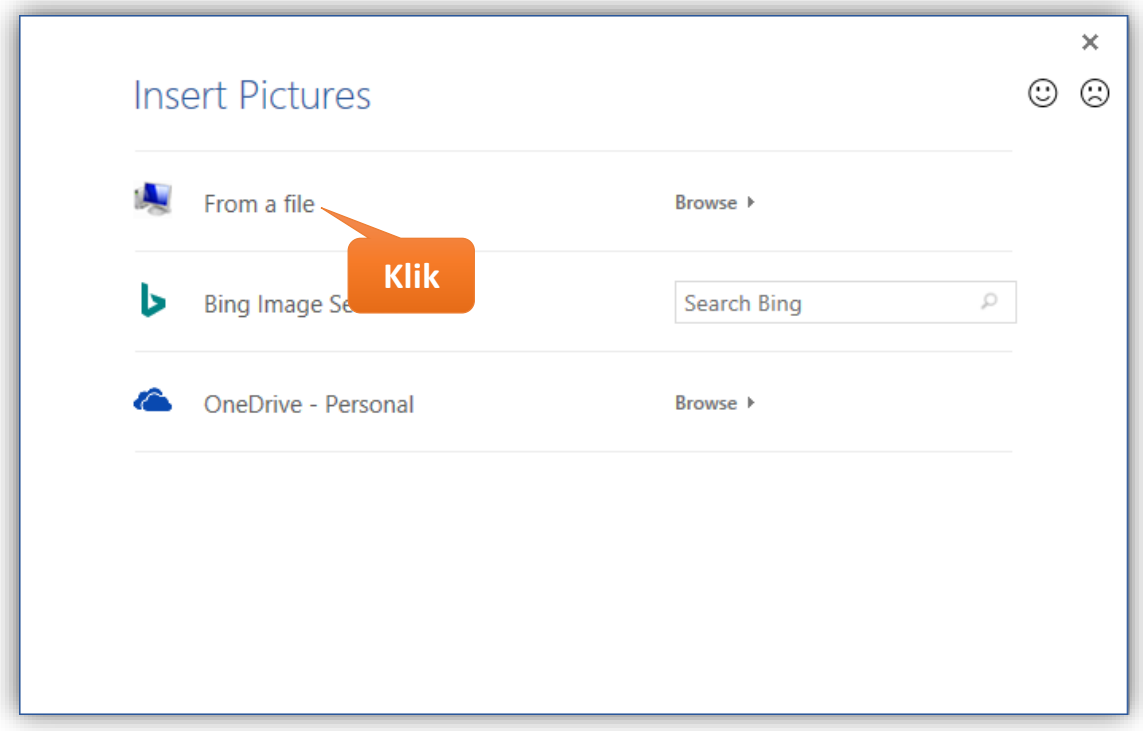

7. Cari File Gambar Logo UMM yang akan dijadikan *watermark* kemudian klik **Insert**

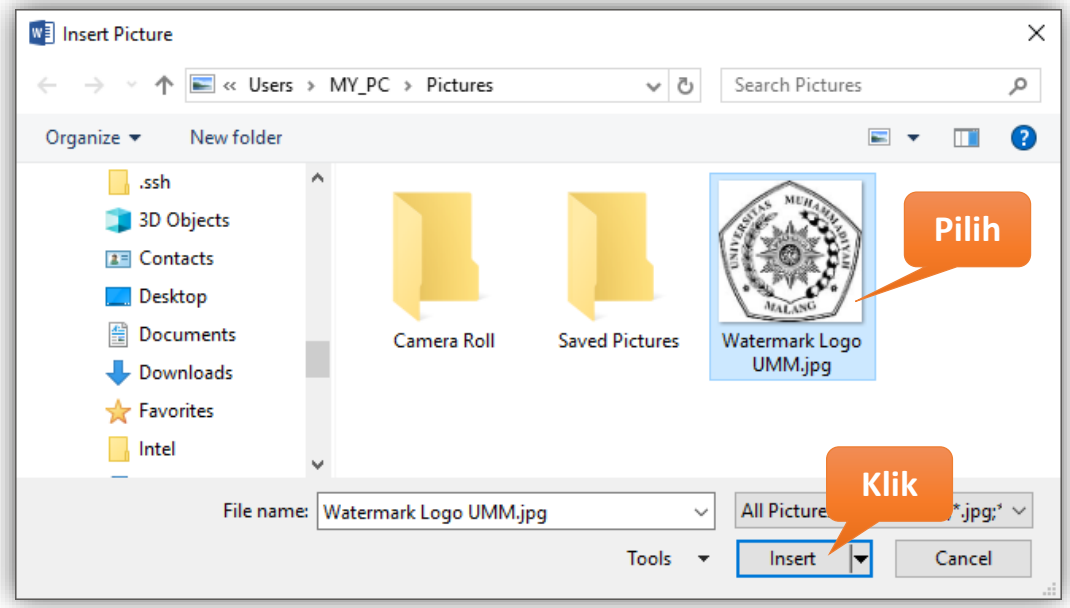

8. Ubah **Scale** menjadi **100%**, kemudian klik **OK**

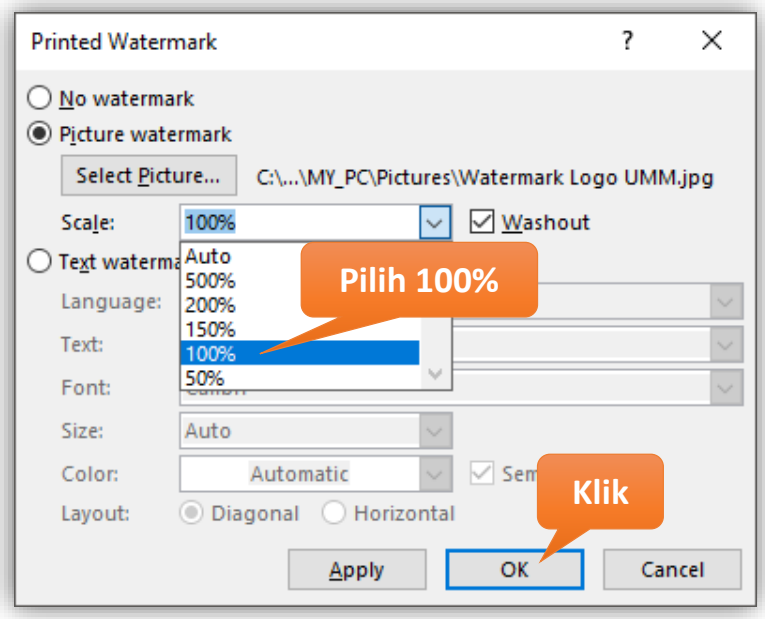

- 9. Kemudian klik **File**  $\rightarrow$  klik **Save** atau **Ctrl+S**
- 10. Tampilan dokumen Word yang telah diberi *watermark*

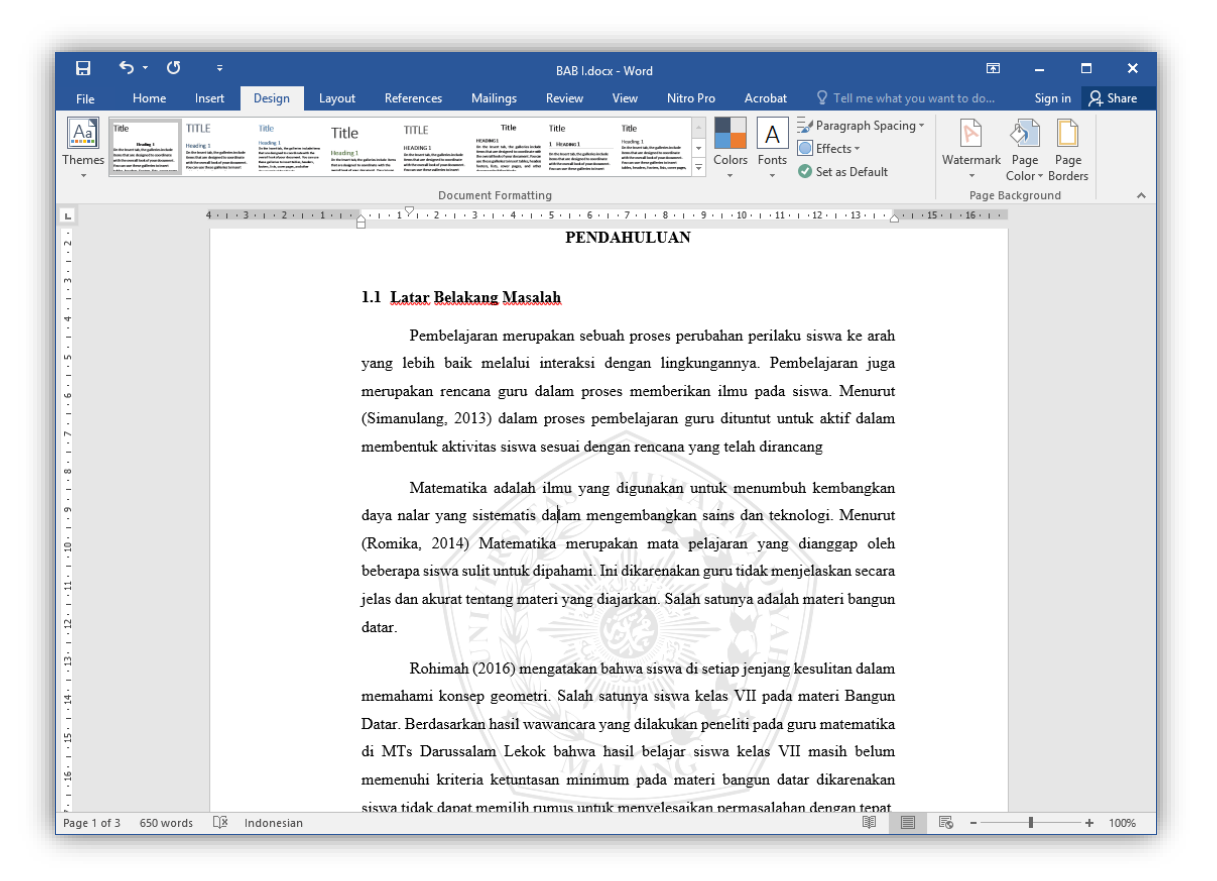

- 11. File Word yang sudah diberi *watermark* kemudian di konversi ke PDF. Klik tab **File** klik **Save as Adobe PDF**
- 12. File Dokumen siap untuk di unggah ke repositori

#### **B. Menggunakan Adobe Acrobat DC**

- 1. Download logo UMM yang akan digunakan sebagai *watermark* di alamat <http://eprints.umm.ac.id/36593/>
- 2. Buka dokumen pdf yang akan diberikan *watermark*
- 3. Klik **Edit PDF** di menu sebelah kanan

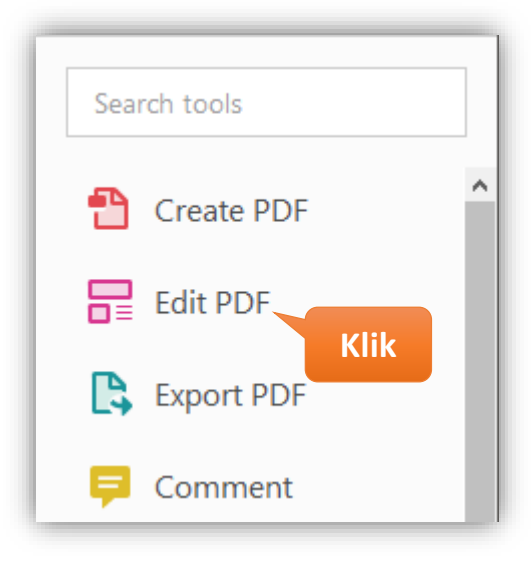

4. Klik **Watermark** di menu Edit PDF, kemudian klik **Add…**

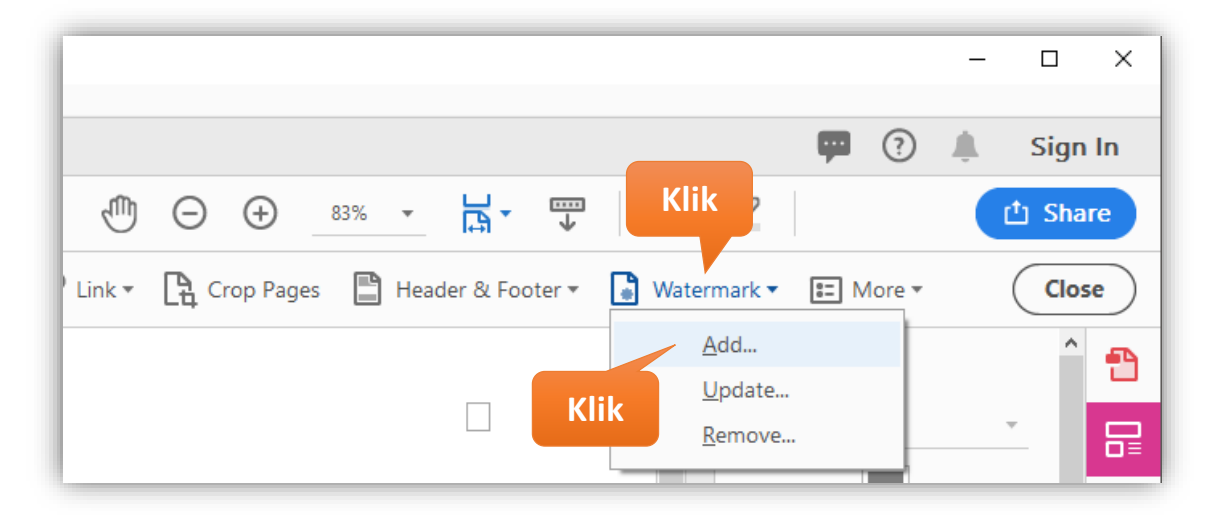

5. Pilih **File**, kemudian klik **Browse..**

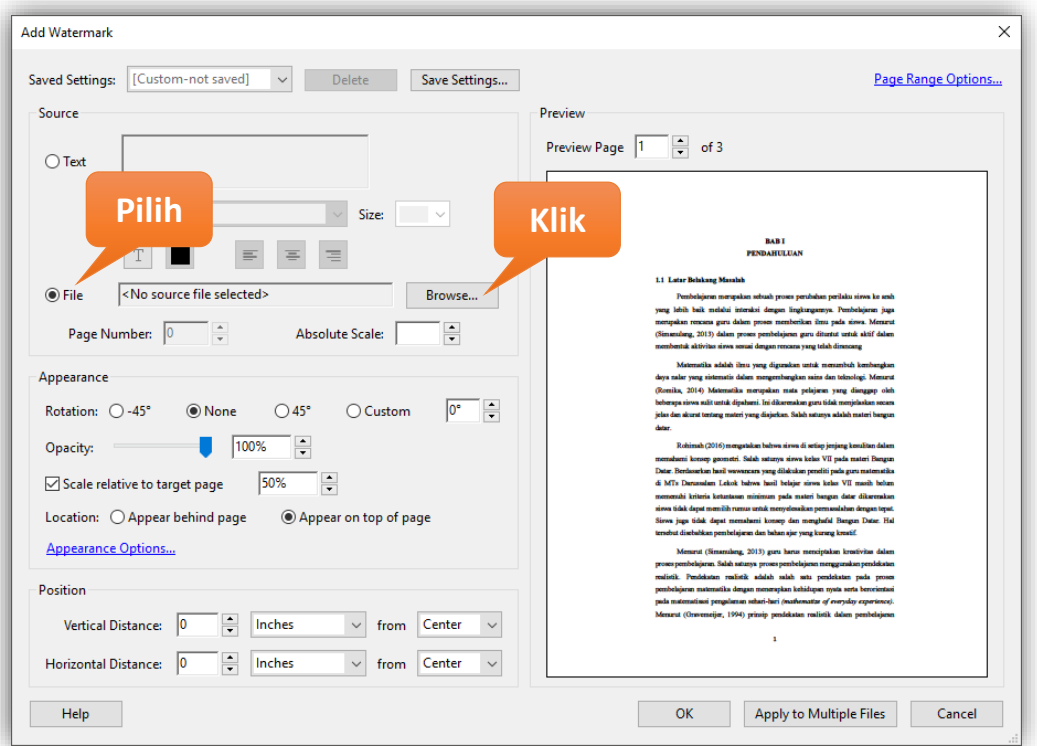

6. Cari File Gambar Logo UMM yang akan dijadikan *watermark* kemudian klik **Open**

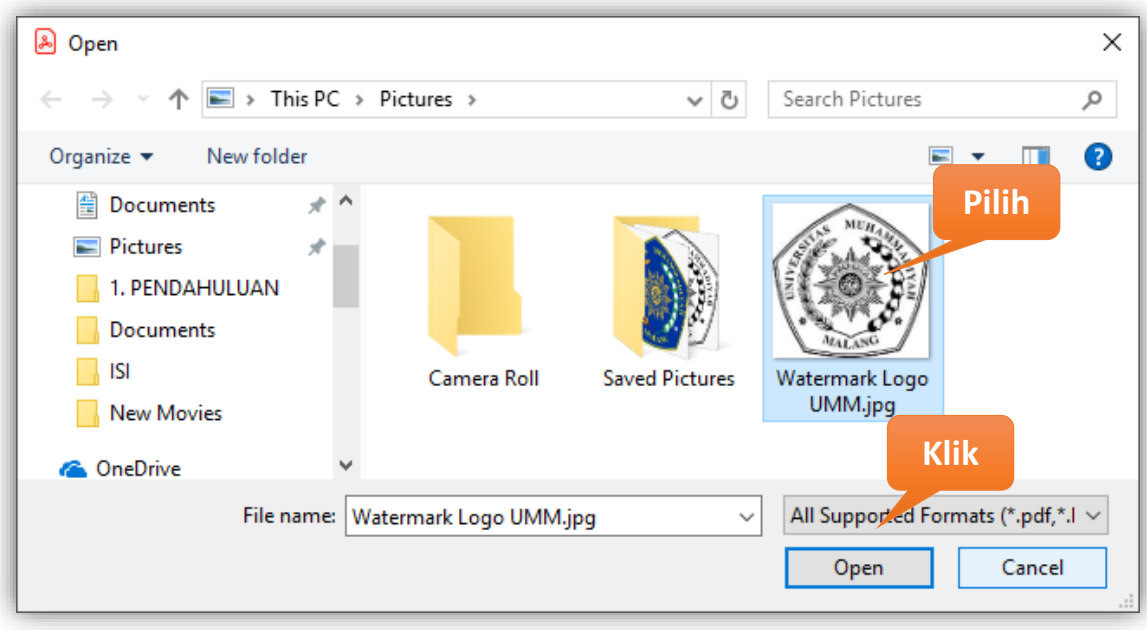

7. Atur **Opacity** menjadi **20%**, hilangkan centang atau uncheck **Scale relative to target page** dan pilih **Location : Appear behind page**, kemudian klik **OK**

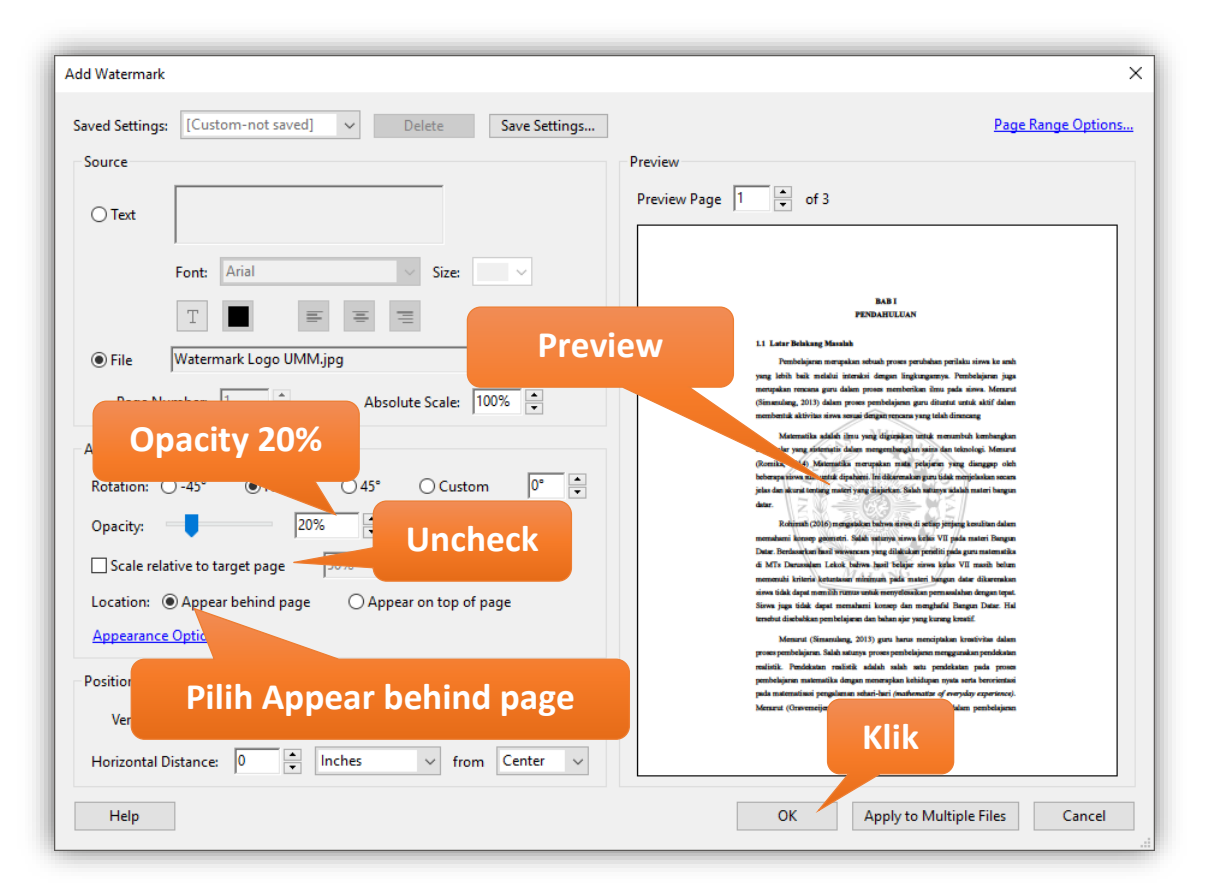

- 8. Kemudian klik **Save File** atau **Ctrl+S**
- 9. File Dokumen siap untuk di unggah ke repositori

### **C. Menggunakan Nitro Pro**

- 1. Download logo UMM yang akan digunakan sebagai *watermark* di alamat <http://eprints.umm.ac.id/36593/>
- 2. Buka dokumen pdf yang akan diberikan *watermark*
- 3. Klik tab **Page Layout**  $\rightarrow$  klik **Watermark** kemudian klik **Manage Watermarks & Backgrounds**

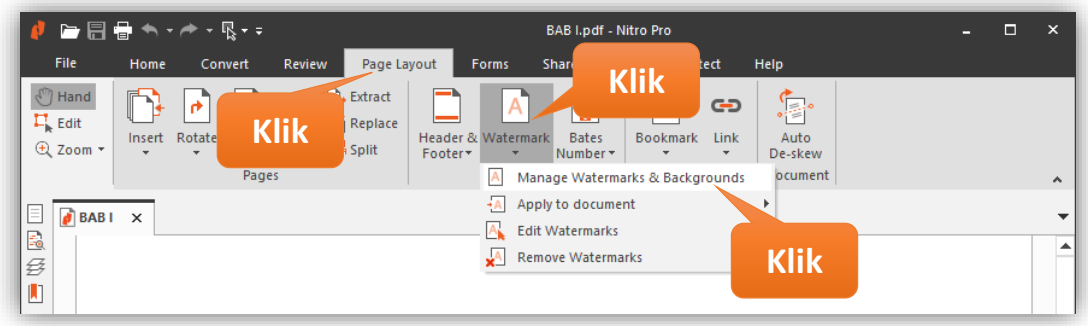

4. Klik **New Profile**, ubah **New Profile** menjadi **UMM Watermark**

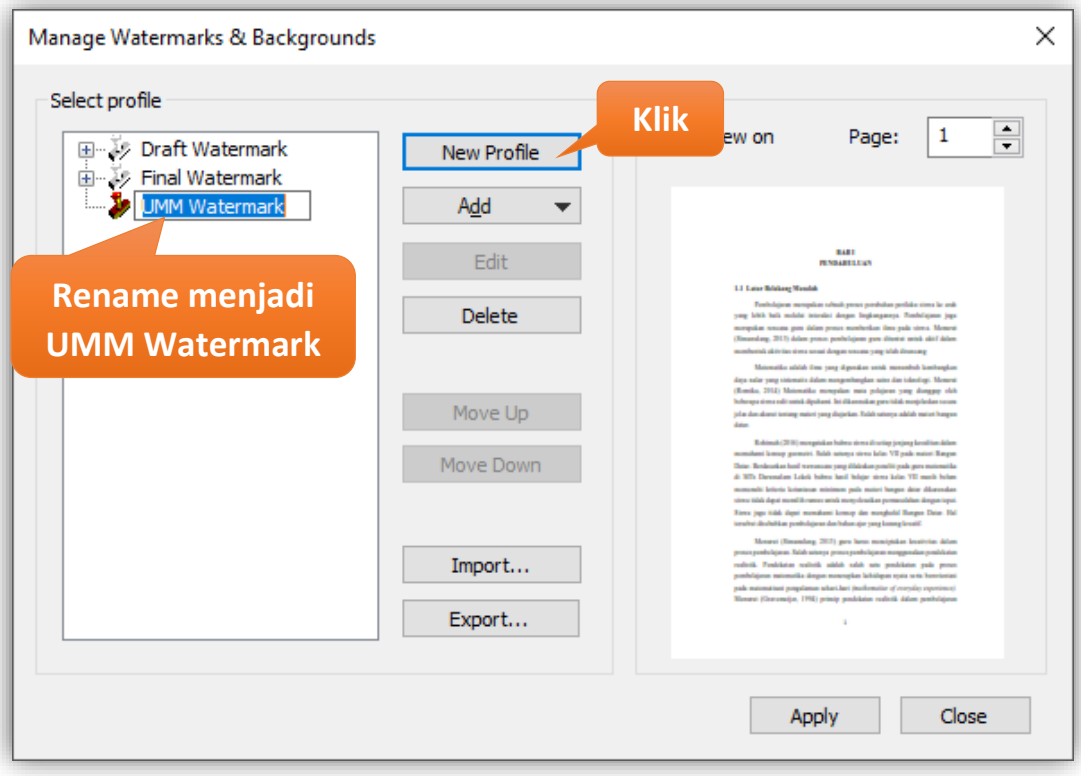

- Manage Watermarks & Backgrounds  $\times$ Select profile Preview  $\left| \frac{\bullet}{\bullet} \right|$  $\mathbf 1$ Page: ew on **Klik** 画 莎 Draft Watermark New Profile 由 莎 Final Watermark **UMM Watermark** Þ Add ۰. Text **BALL Pilih** Image 11 Low N PDF **Klik** Move Up Move Down  $Import...$  $Export...$ Apply Close
- 5. Pilih atau klik **UMM Watermark** profile, kemudian klik Add  $\rightarrow$  klik Image

6. Ubah **Watermark Name** menjadi **UMM,** kemudian klik **Browse…**

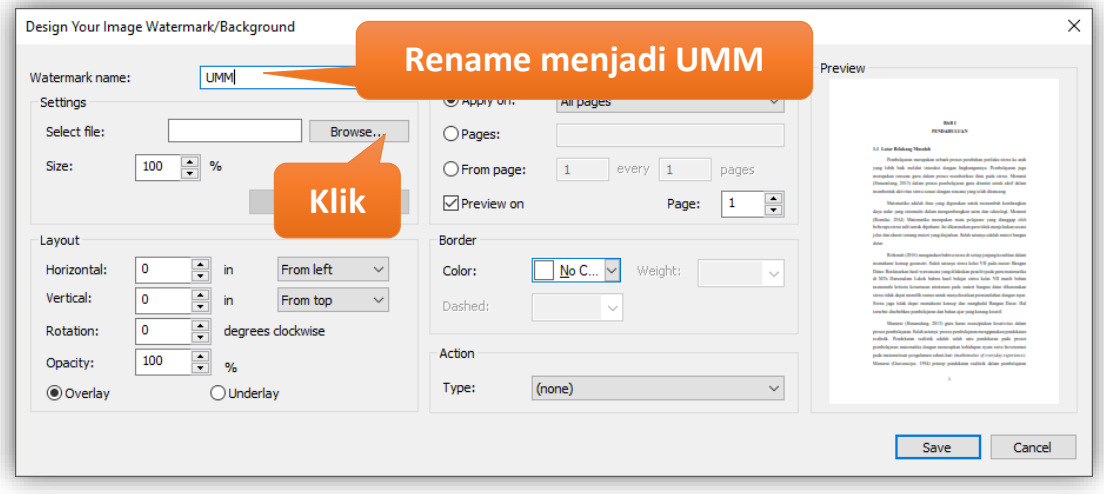

7. Cari File Gambar Logo UMM yang akan dijadikan *watermark* kemudian klik **Open**

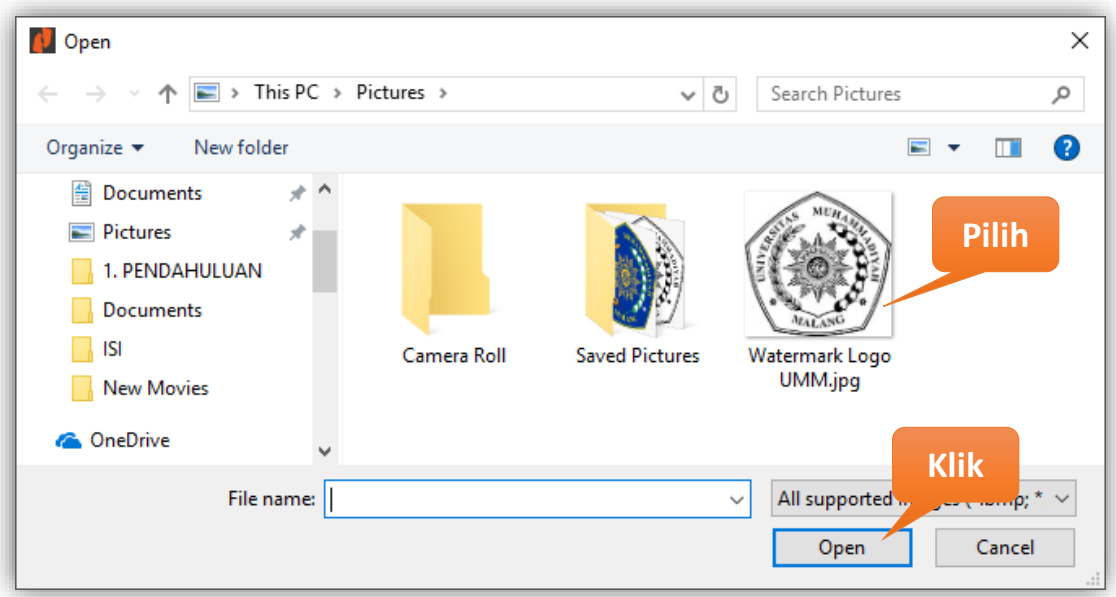

8. Ubah **Horizontal** Menjadi **From center**, **Vertical** menjadi **From center**, **Opacity** Menjadi **20%** dan pilih **Underlay**, kemudian klik **Save**

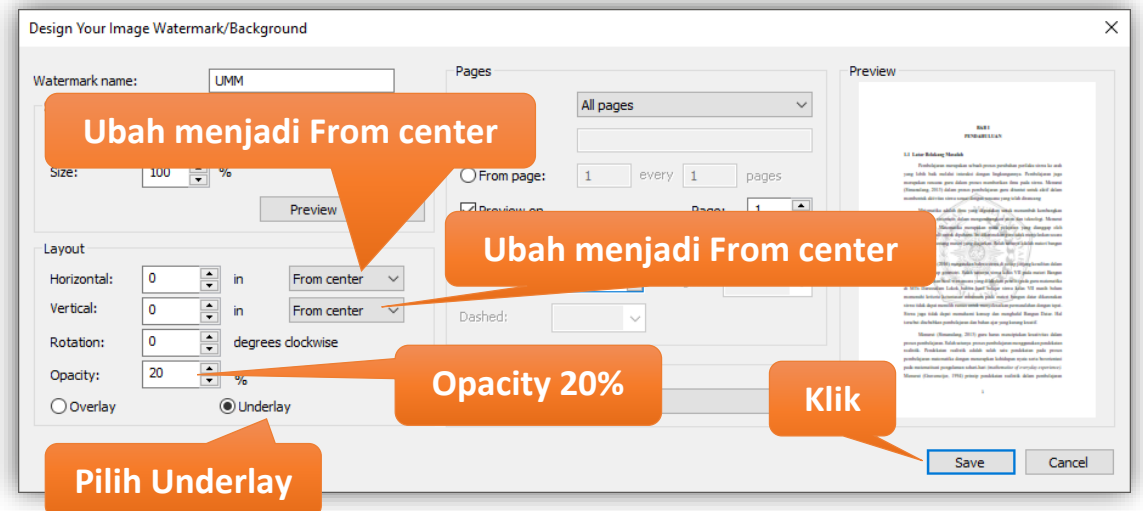

### 9. Kemudian klik **Apply**

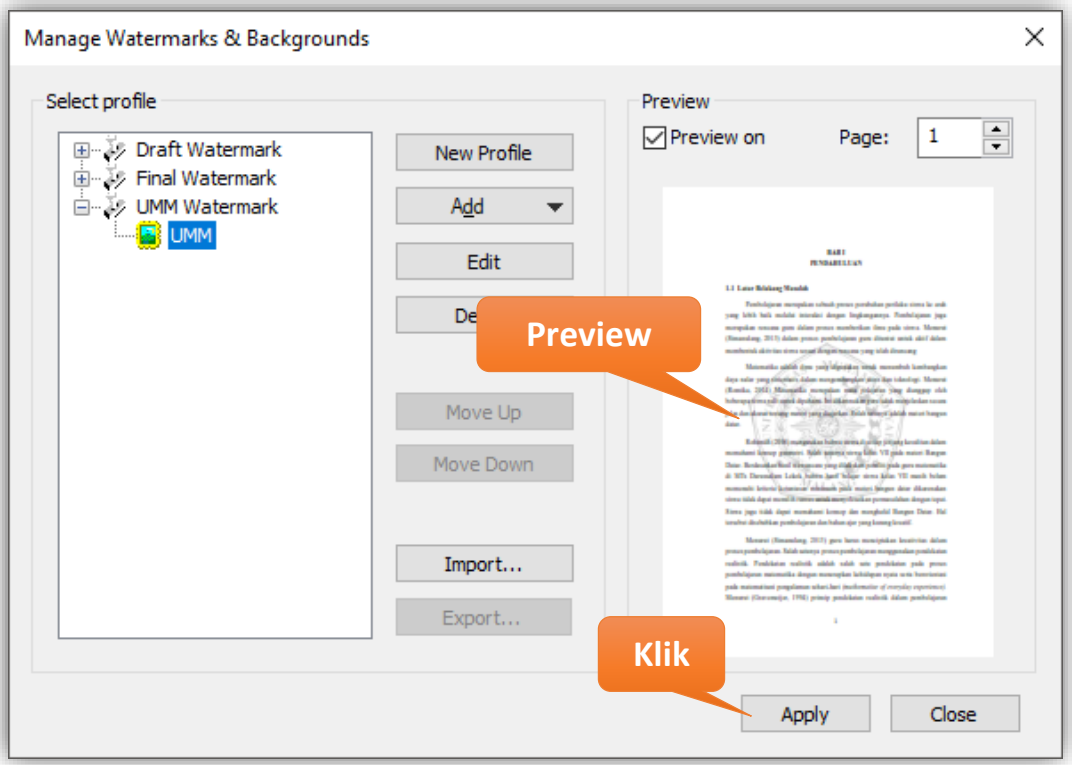

- 10. Kemudian Klik tab **File** klik **Save** atau **Ctrl+S**
- 11. File Dokumen siap untuk di unggah ke repositori

12. Untuk memberikan watermark dokumen pdf yang lain, langsung saja klik tab **Page Layout**  $\rightarrow$  klik Watermark  $\rightarrow$  pilih Apply to document  $\rightarrow$  terakhir klik UMM **Watermark**

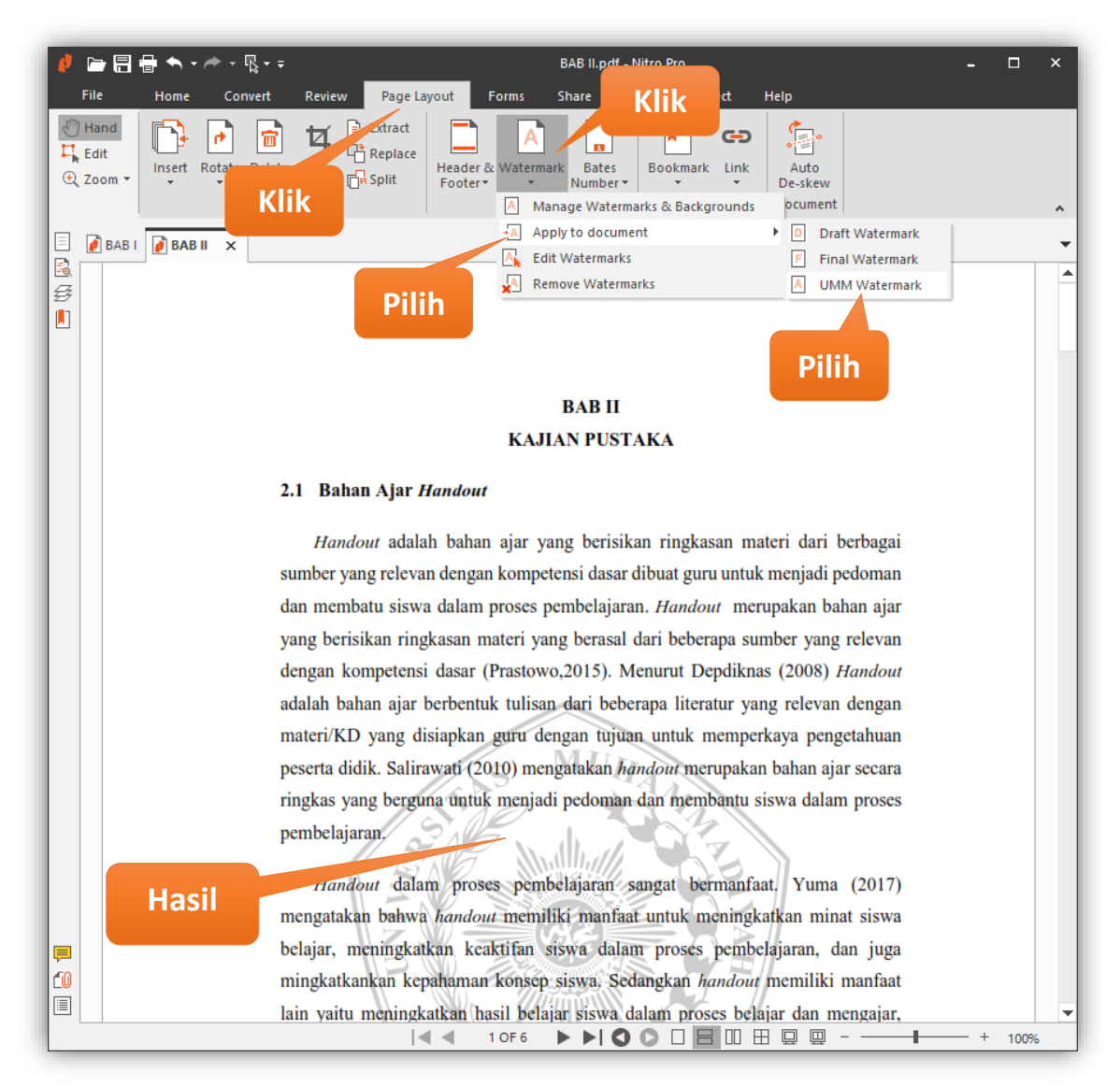

13. Kemudian Klik tab **File** klik **Save** atau **Ctrl+S** dan file Dokumen siap untuk di unggah ke repositori